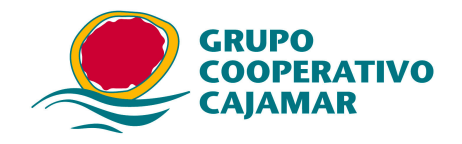

# **Génesis NNSEPA: Guía de resolución de Incidencias y preguntas frecuentes.**

## **Notas comunes a todas las preguntas (FAQ).**

**Génesis NNSEPA:** En este documento representa cualquiera de los dos generadores, NN= 19 para adeudos y 34 para abonos.

**Desinstalar (sólo) la aplicación:** elimina los ficheros y carpetas creados por el instalador es decir la aplicación y los ficheros auxiliares pero conserva íntegros los datos introducidos por el usuario. Se ejecuta abriendo el menú de Windows [Panel de control] >> [Desinstalar un programa] y eligiendo en la lista "GénesisSEPANN" .

**Desinstalación completa:** elimina la aplicación y los datos introducidos por el usuario. Se hace en dos pasos, primero desinstalar (sólo) la aplicación y luego para eliminar el resto de la instalación, borrar los ficheros y carpetas creados al hacer uso del programa Génesis SEPA por el usuario, la ruta donde se hizo la instalación por defecto es:

- Win 7 o superior: C:\Program Files (x86)\GenesisNNSEPA
- Win Xp: C:\Archivos de programa\GenesisNNSepa

**Carga de datos en Génesis SEPA importando remesas** SEPA o anteriores. Las remesas se habrán emitido con Génesis NN o con cualquier otro programa generador y han de ser CORRECTAS. Para simplificar la carga, se recomienda expresamente, desde los generadores antiguos, la emisión de una o varias remesas que incluyan TODOS LOS DATOS. La importación puede hacerse de cuantas remesas se desee y en cualquier momento.

## **[Importar]**.

Este botón captura todos los datos: Ordenante-beneficiarios-abonos o acreedores-deudores-adeudos, de la remesa que elija el usuario. La cuenta ordenante o las acreedoras pertenecerán al banco que entrega Génesis SEPA o no se hará la importación, si no fuera el caso, use [Importar Rec.] Este botón se encuentra en los menús:

- [Ordenantes] y [Utilidades>>Remesas] en 34SEPA.
- [Presentadores/Acreedores] y [Utilidades>>Remesas] en 19SEPA.

#### **[Importar Rec.]**

A diferencia del botón [Importar], éste sólo importa, del fichero de remesa, los beneficiarios-abonos o los deudores-adeudos y exige que se haya creado previamente la remesa a la que se le van a añadir los nuevos datos. Este botón se encuentra en los menús:

- [Utilidades>>Remesas] en 34SEPA.
- [Utilidades>>Remesas] en 19SEPA.

**Migraciones incompletas.** Génesis NNSEPA, no puede migrar algunos datos de versiones anteriores: datos que incorporen (') o remesas del mismo ordenante con distinta cuenta. Si el usuario comprueba que hay datos no migrados de este tipo, siempre podrá importarlos de una remesa emitida con Génesis NN.

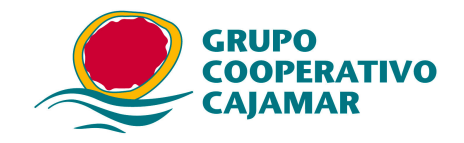

## *FAQ #01 ¿Por qué no guarda correctamente los importes que introduzco o no me ordena bien las fechas?*

Génesis NNSEPA requiere para su uso que el equipo tenga como configuración regional: idioma, moneda, fechas, números, etc; en el sistema operativo *"España"*. En particular necesita como separador decimal una ',' para no tener problemas con los importes. Si al usuario de Génesis le aparece esta problema, bien cambia la configuración regional o bien actualiza Génesis NNSEPA a una versión más reciente, **V6.8 o superior,** que fuerza la coma como separador decimal independientemente de la configuración regional del usuario.

## *FAQ #02 ¿Por qué desde que he instalado el nuevo generador 19 SEPA no puedo usar la versión anterior del generador de adeudos?*

La migración de datos de versiones NO SEPA, a SEPA, se hace la primera vez que se ejecuta Genesis 19SEPA, pero sólo para usuarios de versiones V6.x, V7.x y V8.x de Génesis 19. La migración se hace en dos pasos:

- 1. Primero convierte los datos de cualquier versión 6.x o V7.x a la versión más moderna NO SEPA: la V8.x.
- 2. Después se hace la migración propiamente dicha.

Con lo que para usuarios de V6.x y V7.x, al quedar los datos en formato V8.x incompatible con su versión, Genesis 19 deja de funcionar; ahora bien antes de iniciar la conversión de V6.x o V7.x a la V8.x se crea un directorio *..\TAB\ORIGINALTAB\* al que se mueve una copia de las tablas originales, así que para volver a usar el generador antiguo:

- 1. El usuario debe acceder al directorio donde tiene instalado ese generador: por ejemplo: "..\Archivos de programa\Genesis19\CUADERNO19\TAB".
- 2. Eliminar cualquier fichero y carpeta de esa ruta salvo la carpeta "ORIGINALTAB" y su contenido. Verificar que se ha eliminado o no existe "Resultado.txt".
- 3. Mover el contenido de "*..\TAB\ORIGINALTAB\"* a "..\TAB\".
- 4. Con lo que ya podrá volver a usar la versión anterior.

#### *FAQ #03 He instalado Genesis 19SEPA, y veo datos pero no están TODOS los datos que usaba con Génesis 19.*

Esto ha podido suceder:

- 1. Porque el usuario tiene instalada una versión 6.0 o anterior de Génesis 19SEPA, en esas versiones por ejemplo, no se importaba más de un adeudo al mismo deudor en una misma remesa. Debe actualizarse a una versión más moderna que incorporan una migración mejorada, los pasos son:
- 1. Hacer una desinstalación completa, ver Notas comunes a todas las preguntas (FAQ).
- 2. Descargarse la versión más moderna de Génesis 19 SEPA.
- 3. Reinstalar.
- 2. Si hecho el paso 1, siguen sin aparecer TODOS los datos, entonces el usuario tiene datos en la versión antigua de Génesis 19 que no se pueden migrar, debe recurrir a cargar esos datos de una remesa. Vea al inicio de este manual la "Carga de datos en Génesis SEPA importando remesas."

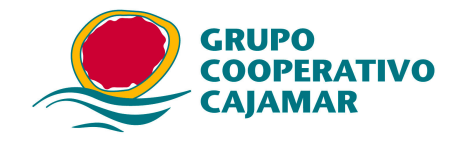

## *FAQ #04 En la migración de datos que se lanza la primera vez que se ejecuta Genesis NNSEPA, he indicado mal al programa la carpeta donde se encuentran las tablas de la versión anterior. ¿Cómo puedo hacer de nuevo la migración?.*

Debe hacer lo siguiente: Acceder al directorio donde está instalado Genesis NNSEPA, ejemplo "Archivos de programa\GenesisNNSEPA\CUADERNONN\PUB\", y borrar el fichero "MigradoSepa.txt". La próxima vez que ejecute Génesis NNSEPA, se reiniciará la migración.

### *FAQ #05 He instalado el nuevo generador NNSEPA, y he cancelado la conversión de los datos de la versión anterior. ¿Cómo puedo pasar los datos de la versión anterior al nuevo programa?*

La migración de datos de versiones anteriores a las nuevas SEPA, se hace SOLO la primera vez que se ejecuta Génesis NNSEPA, si se interrumpe o cancela el programa en plena migración, no sólo no se hará ésta sino que ya NO se podrá volver a hacer salvo que eliminemos manualmente los ficheros y carpetas creados en la migración. Así que debe:

*1.* Acceder al directorio donde está instalado Genesis NNSEPA, normalmente Archivos de programa\GenesisNNSEPA\CUADERNONN\PUB\. Borrar, en caso de que exista, el fichero "MigradoSepa.txt".

*Una alternativa muy recomendable al punto (1.) es hacer una desinstalación completa, descargarse la versión más moderna del programa y reinstalar.*

- 2. Acceder al directorio donde está instalado el antiguo GenesisNN, normalmente Archivos de programa\GenesisNN\CUADERNONN\TAB\.
- 1. Borrar los directorios "IMP, PLANO, REM y TRA".
- 2. Borrar el archivo "resultado.txt".
- 3. Arrancar el Genesis NNSEPA, se importarán de nuevo los datos.

#### *FAQ #06 Al ejecutar por primera vez Genesis NNSEPA, me aparece un error relativo a la tabla "Ordenant\_aux", y veo que no se han migrado los datos de la versión anterior de Génesis NN ¿Qué puedo hacer para poder migrar los datos correctamente?*

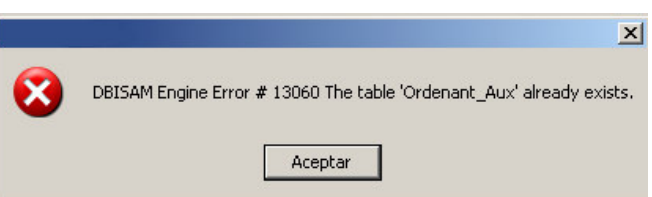

Esto sucede si ha habido una incidencia en la migración de datos que se hace la primera vez que se ejecuta Génesis NNSEPA, y luego hemos hecho una desinstalación completa. Al no haberse terminado ordenadamente la migración anterior, no se borran ciertos directorios y ficheros auxiliares creados en el proceso, como se ha reinstalado al iniciarse de nuevo la migración salta este error. La solución pasa por eliminar esos ficheros y carpetas para que pueda hacerse la migración, así que debe:

*1.* Acceder al directorio donde está instalado Genesis NNSEPA, normalmente Archivos de programa\GenesisNNSEPA\CUADERNONN\PUB\. Borrar, en

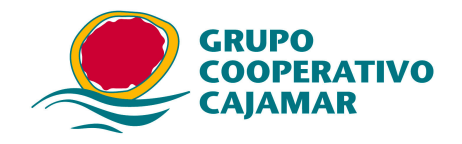

caso de que exista, el fichero "MigradoSepa.txt".

*Una alternativa muy recomendable al punto (1) es hacer una desinstalación completa, descargarse la versión más moderna del programa y reinstalar.*

- 2. Acceder al directorio donde está instalado el antiguo GenesisNN, normalmente Archivos de programa\GenesisNN\CUADERNONN\TAB\.
- 1. Borrar los directorios "IMP, PLANO, REM y TRA".
- 2. Borrar el archivo "resultado.txt".
- 3. Arrancar el Genesis NNSEPA, se importarán de nuevo los datos.

## *FAQ #07 Una vez terminada la migración de datos desde una versión anterior, no me aparece ningún dato. ¿Qué ha pasado? ¿Cómo puedo volver a migrar los datos?*

Esto ha podido suceder si, habiendo indicado la ruta correcta para las tablas de la versión anterior, éstas contienen la comilla simple (') formando parte de los datos que introducidos desde su Génesis NN no SEPA. Para solucionar el problema, hay dos posibilidades.

1ºEliminar la comilla y repetir la migración, para ello seguir los siguientes pasos:

- 1. Acceder al directorio donde está instalado Genesis NNSEPA, normalmente Archivos de programa\GenesisNNSEPA\CUADERNONN\PUB\. Borrar, en caso de que exista, el fichero "MigradoSepa.txt".
- 2. Acceder al directorio donde está instalado el antiguo GenesisNN, normalmente Archivos de programa\GenesisNN\CUADERNONN\TAB\.
- 1. Borrar los directorios "IMP, PLANO, REM y TRA".
- 2. Borrar el archivo "resultado.txt".
- 3. Arrancar el antiguo Genesis NN, y eliminar la comilla simple (') de cualquier dato existente.
- 4. Arrancar Genesis NNSEPA, se importarán de nuevo los datos.

 $2<sup>°</sup>$  Traspasar los datos vía importación. Vea al inicio de este manual "Carga de datos en Génesis SEPA importando remesas".

## *FAQ #08 Una vez terminada la migración de datos desde una versión anterior, de Génesis 341 o 3411 veo que me ha pasado todos los datos, pero se me hace confuso trabajar, pues en el menú "Ordenantes" y en el menú "Beneficiarios" aparecen varios ordenantes idénticos. ¿Qué puedo hacer para que un ordenante sólo aparezca una vez?*

- Lo más seguro y rápido es:
	- 1. Desde Génesis 3411 o 341, emitir cada una de las remesas con las que trabaja.
	- 2. Abrir Génesis 34SEPA, entrar en el menú [Ordenantes] y eliminar todos los creados en la migración, para ello, uno a uno seleccionar al ordenante en la lista y pulsar [Eliminar], esta acción como el propio programa avisa, borra también todas las órdenes y remesas de esos ordenantes, lo que en nuestro caso es lo que se desea.

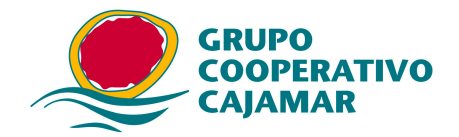

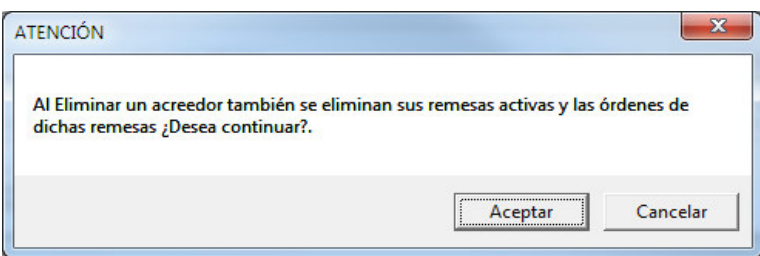

- 3. En el mismo menú [Ordenantes], pulsar el botón [Importar] e indicar una de las remesas emitidas en el paso 1, se mostrará un informe de la carga de datos. Repetiremos este paso hasta terminar con todas las remesas emitidas en el paso 1. Al terminar tendremos cada ordenante una única vez, todos los beneficiarios asignados a su ordenante y tantas remesas como hayamos importado. Importante: Génesis 34SEPA, a diferencia de Génesis 341/3411, no acepta tener al mismo ordenante (NIF-Sufijo) con distintas cuentas, si al importar, una remesa tiene el mismo ordenante pero distinta cuenta que otra ya importada, ¡no se importará la cuenta imponiéndo la cuenta ya existente!.
- *FAQ #09 Una vez terminada la migración de datos desde una versión anterior, veo que me ha asignado las distintas remesas que tenía de un mismo ordenante a acreedores con el mismo NIF ¡pero variando el sufijo!. ¿Cómo puedo hacer para que vuelvan a ser remesas del mismo acreedor?*

Hasta la versión 5.8 de noviembre de 2013, al migrar remesas de adeudos de versiones anteriores de Génesis 19, se respetaba el NIF del ordenante PERO NO EL SUFIJO, el sufijo se asignaba aleatoriamente en la propia migración, el resultado es que deudores y recibos de cada una de las remesas se han importado, pero a acreedores con sufijos distintos del original. El problema que se plantea es que si se emiten esas remesas, los bancos no las van a tramitar porque "NO RECONOCEN" al emisor.

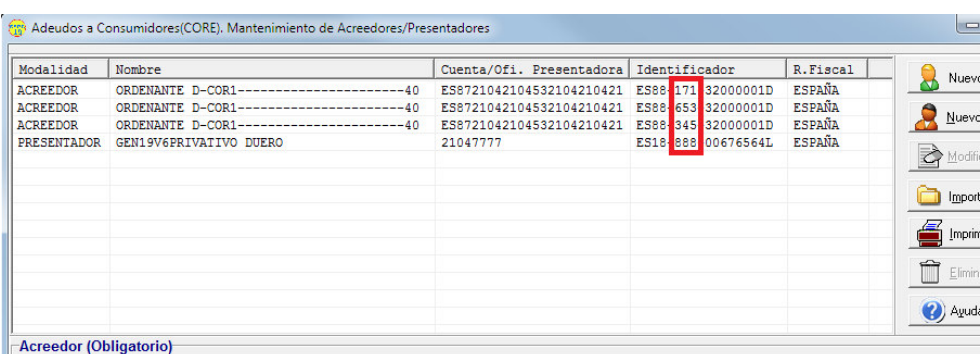

Para reponer las remesas al acreedor correcto, usaremos la capacidad de Génesis 19Sepa de poder importar los recibos de una remesa correcta a otra, en este caso de distinto acreedor. A modo de resumen los pasos a seguir son los siguientes:

- 1. Asignar a uno de los acreedores el sufijo original correcto.
- 2. Emitir las remesas de los acreedores con sufijo incorrecto. *Para más tarde en el paso 4 importar sus recibos al acreedor correcto.*

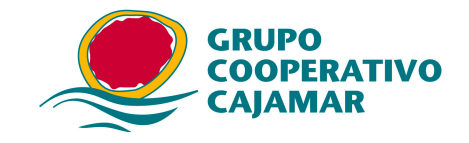

- 3. Crear al acreedor correcto tantas remesas *vacías* como hayamos emitido.
- 4. Importar a cada una de las remesas creadas, *al acreedor correcto,* los recibos de una de las emitidas.
- 5. Revisar el resultado y eliminar los acreedores con sufijo incorrecto.

Veamos los pasos en detalle:

1. Asignar a uno de los acreedores el sufijo original correcto.

Desde el menú [Presentadores/Acreedores], haremos el cambio de sufijo a uno de los acreedores, en el ejemplo al acreedor con sufijo 171, le asignamos el 001.

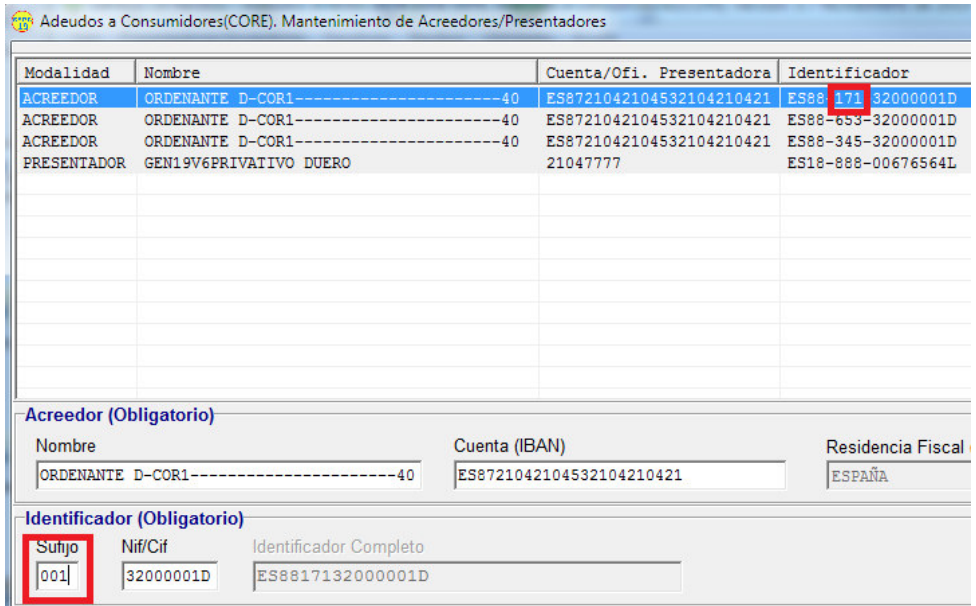

En el caso de que sólo tuviéramos un sólo acreedor con el sufijo cambiado o varios acreedores con distinto NIF, ¡ya habríamos terminado!, ahora en el caso de que tengamos varios acreedores con el mismo NIF y distinto sufijo hemos de acometer los pasos 2 a 5 que siguen.

2. Emitir las remesas de los acreedores con sufijo incorrecto.

2.1.-Desde el menú [Recibos]>>[Mantenimiento de recibos], elegiremos la remesa de uno de los acreedores con sufijo incorrecto. En el ejemplo la remesa del acreedor con sufijo 653. Si la columna "Id. Acreedor", no se muestra en su totalidad puede ensancharse con el ratón.

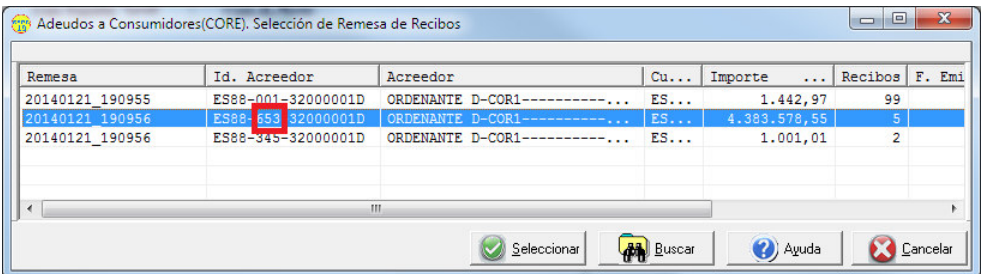

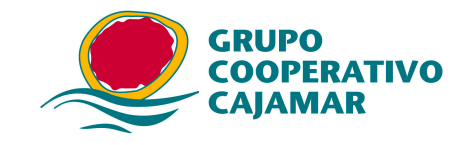

2.2.-Una vez en la pantalla de "Mto. de recibos". Comprobaremos que la fecha de pago es superior a hoy y pulsaremos el botón [Emitir].

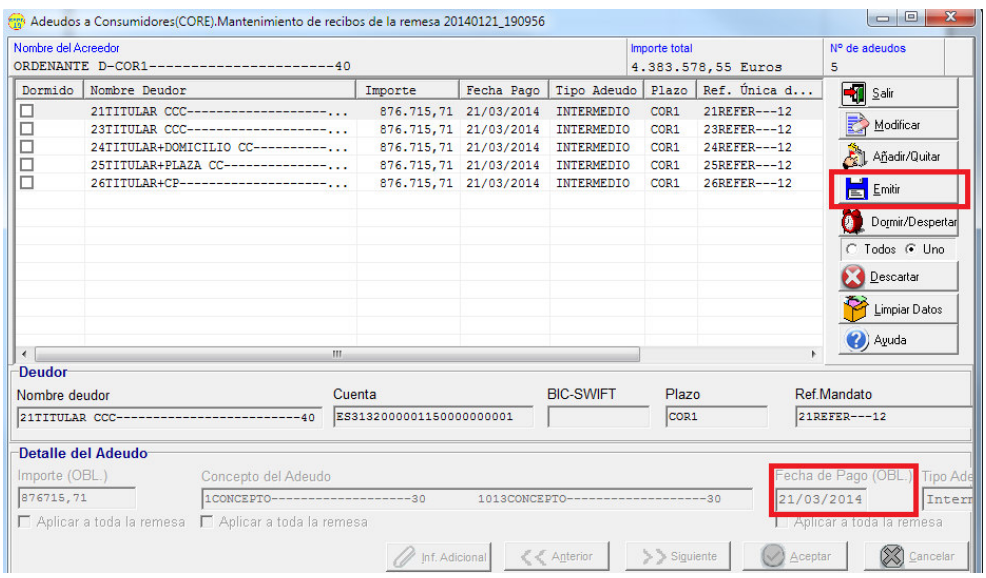

2.3.-Pasaremos por una pantalla intermedia donde marcaremos al presentador de la remesa en la lista que se muestra. En el ejemplo es "Gen19V6PRIVATIVO DUERO".

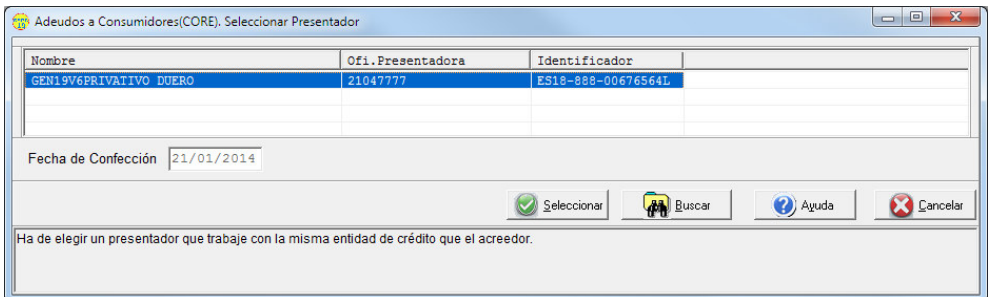

2.4.-Se mostrará una ventana para que el usuario indique dónde va a dejar la remesa emitida y con qué nombre. En el ejemplo: carpeta "Escritorio" y con nombre "Remesa1de2.c19".

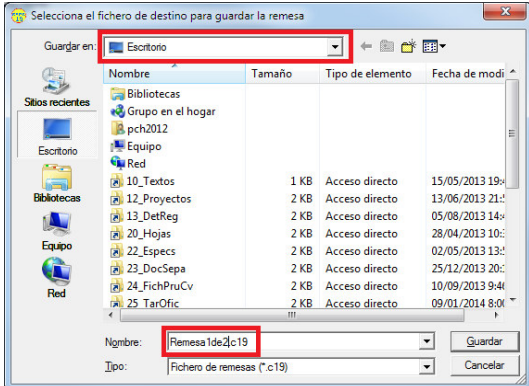

2.5.-A continuación se mostrará en pantalla el resumen del contenido de la remesa emitida.

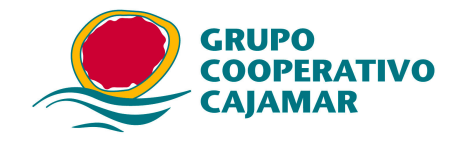

Las acciones del paso 2, las repetiremos para cada acreedor con sufijo mal. En el ejemplo, las repetiremos otra vez para el acreedor con sufijo"345".

#### 3. Crear al acreedor correcto tantas remesas vacías como hayamos emitido.

Vamos a crear al acreedor correcto tantas remesas como hemos emitido y luego en cada remesa creada le importaremos los recibos de una de las emitidas, al terminar, todas las remesas estarán correctas: acreedor y recibos. Veamos las acciones en detalle.

3.1.-Desde el menú [Utilidades>>Remesas], con el botón [Nueva] abriremos la introducción de las nuevas remesas para el acreedor correcto, en el ejemplo se crean "Remesa1de2" y "Remesa2de2" para el acreedor con sufijo "001" que es el correcto.

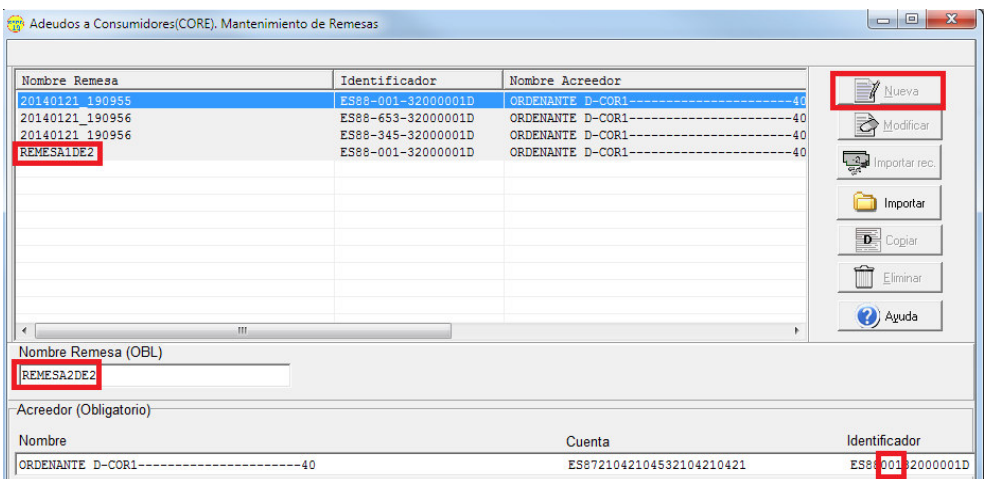

4. Importar a cada una de las remesas creadas los recibos de una de las emitidas.

Una vez creadas las remesas, y sin salirnos del menú, vamos a ir importando los recibos de una de las remesas emitidas a una de las remesas vacías creadas. En el ejemplo, como hemos creado las remesas con el mismo nombre con que las hemos emitido se facilitan las cosas.

4.1.-Seleccionamos con el ratón en la lista la remesa a la que vamos a importar los recibos y pulsamos el botón [Importar rec.].

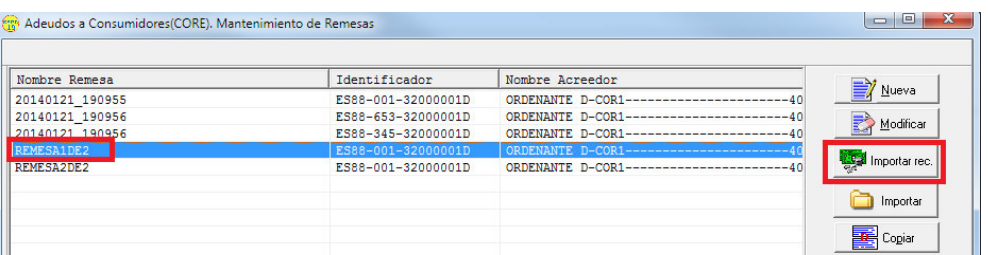

4.2.-Se mostrará un navegador de Windows para seleccionar la remesa anteriormente emitida (paso 2) de la que tomar los recibos. En el ejemplo

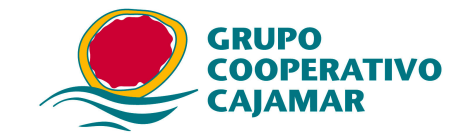

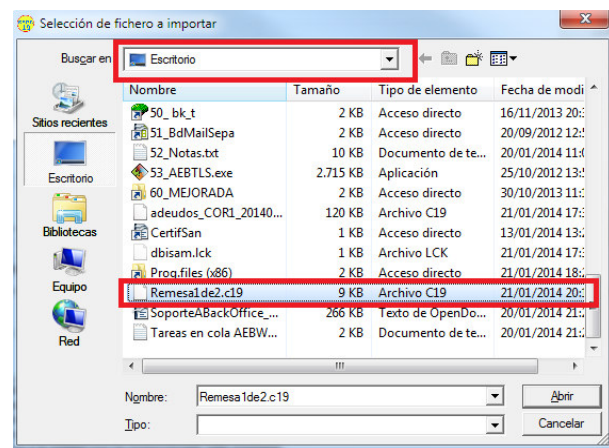

tomaremos el fichero "Remesa1de2.c19" de la carpeta "escritorio".

4.3.-Una ventana emergente mostrará el acreedor de la remesa de la que vamos a tomar los recibos y al pulsar [Seleccionar], un mensaje nos confirmará lo que ya sabemos: que el Nif-sufijo no coincide con el del acreedor de destino. Tras [Aceptar] se hará la importación y se mostrará el resultado de la importación.

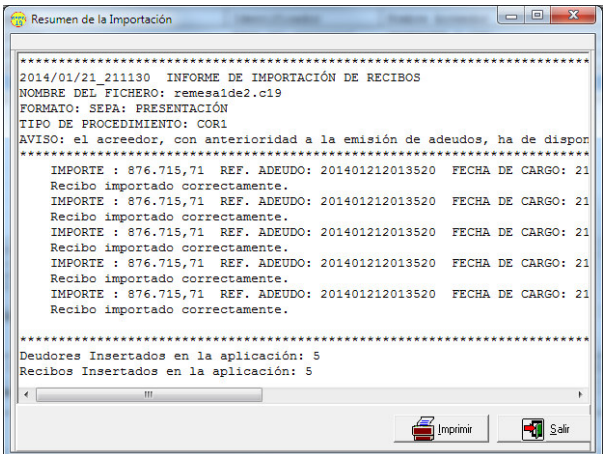

Repetiremos las acciones 4.1 a 4.4 hasta terminar con todas las remesas emitidas, en nuestro ejemplo repetiremos las acciones una vez más para la remesa "Remesa2de2".

#### **5.** Eliminar los acreedores con sufijo incorrecto.

Para terminar, comprobaremos en la lista de remesas que se muestra al pulsar el botón [Recibos], que tenemos por cada remesa de un acreedor con sufijo incorrecto, otra de un acreedor correcto con los mismos adeudos y por los mismos importes.

Llegados a este punto para evitar confusión en el futuro, podemos desde el menú [Presentadores/Acreedores], pulsando el botón [Eliminar], borrar los acreedores

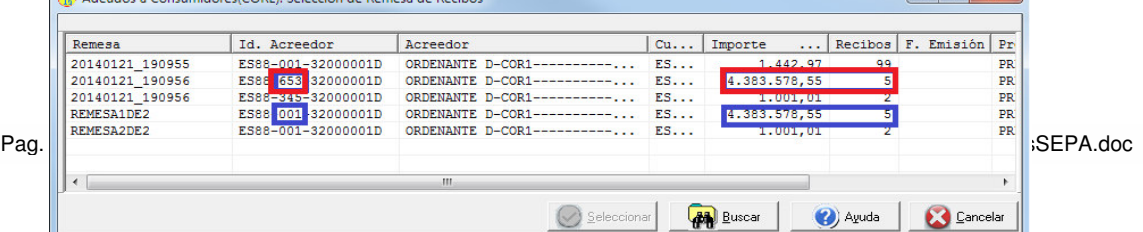

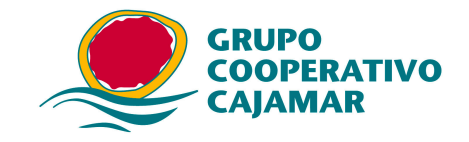

incorrectos, esta acción como el propio programa avisa, borra también todos los recibos y remesas de esos acreedores, lo que en nuestro caso es lo que se desea.

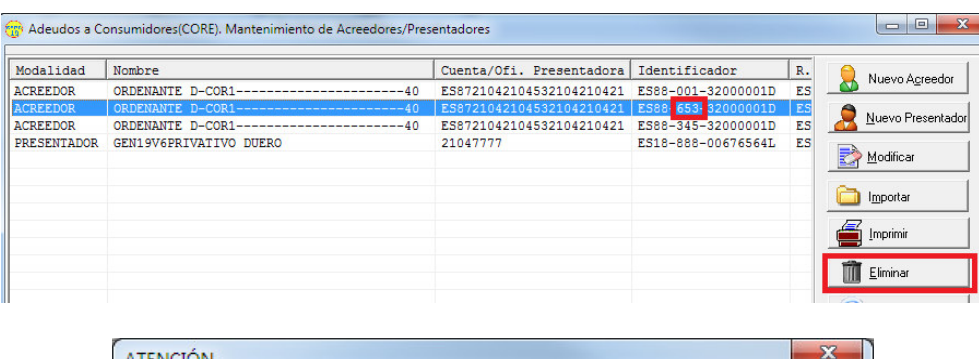

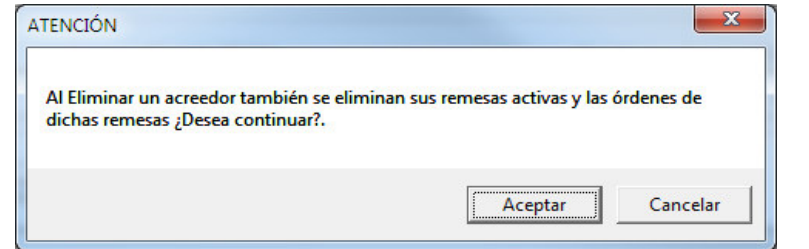